# **WorkCentre® 4250/4260 serija**

Trumpas vartotojo vadovas

4.0 versija, 2009-05-01

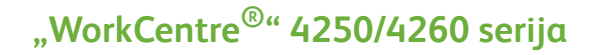

 $\bullet$ 

Trumpas vartotojo vadovas

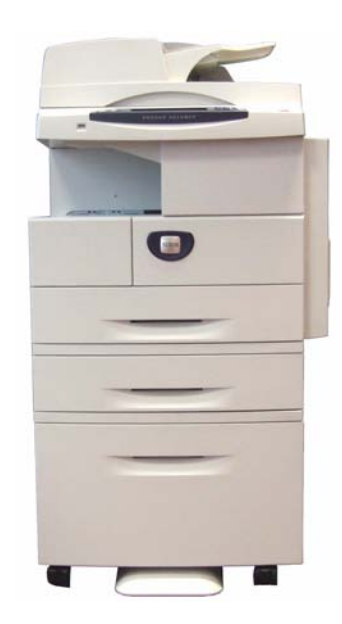

# **"Xerox WorkCentre" 4250/4260 serija Trumpas vartotojo vadovas**

Dėkojame, kad pasirinkote "WorkCentre" 4250/4260 seriją. Jei šioje knygoje aprašytus veiksmus atliksite nurodyta tvarka, sėkmingai: prijungsite "WorkCentre" 4250/4260 serijos spausdintuvą prie tinklo; nustatysite "WorkCentre" 4250/4260 serijos spausdintuvą; įdiegsite papildomas funkcijas; naudosite "WorkCentre" 4250/4260 serijos spausdintuvą.

## **Turinys**

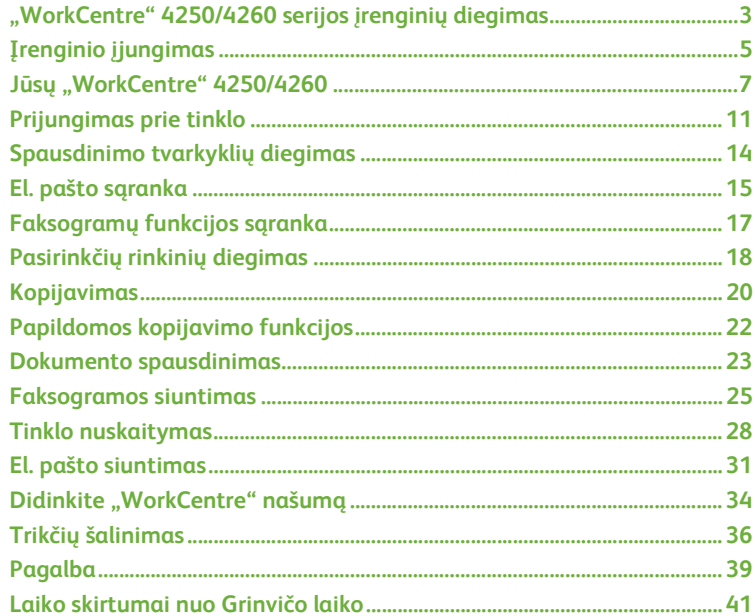

Saugos ir teisinės informacijos, aplinkosaugos reikalavimų, informacijos apie nelegalias kopijas bei gaminio perdirbimą ir išmetimą ieškokite atitinkamuose vartotojo vadovo skyriuose.

Prireikus išsamesnės informacijos apie bet kurią šio įrenginio funkciją, žr. vartotojo vadovą ir sistemos administravimo kompaktinį diską.

Informacijos apie gaminio priežiūrą, vartojimo reikmenų užsakymą ir spausdinimo priemones rasite "Xerox" tinklalapyje *www.xerox.com/support***.**

*Parengė ir išvertė:*

*"Xerox" GKLS European Operations Bessemer Road Welwyn Garden City Hertfordshire AL7 1BU ENGLAND*

© "Xerox Corporation", 2008.

"Xerox®" ir jungiamumo sferos kūrimas yra "Xerox Corporation" prekių ženklai Jungtinėse Valstijose ir / arba kitose šalyse.

Šiame dokumente pateikiama informacija yra teisinga dokumento publikavimo metu. "Xerox" pasilieka teisę bet kada keisti informaciją iš anksto neįspėjusi. Pakeitimai ir informacija apie technines naujoves bus pateikiami kitų leidimų dokumentuose.

Naujausios informacijos žr. www.xerox.com/support.

# <span id="page-6-0"></span>**"WorkCentre" 4250/4260 serijos įrenginių diegimas**

- *1* Išpakuokite įrenginį ir visas techninės įrangos dalis.
- *2* Raskite diegimo instrukciją.
- *3* Rinkdami įrenginį ir techninės įrangos dalis, vadovaukitės diegimo instrukcija. Įdiegę matysite vieną iš toliau pateiktų konfigūracijų.

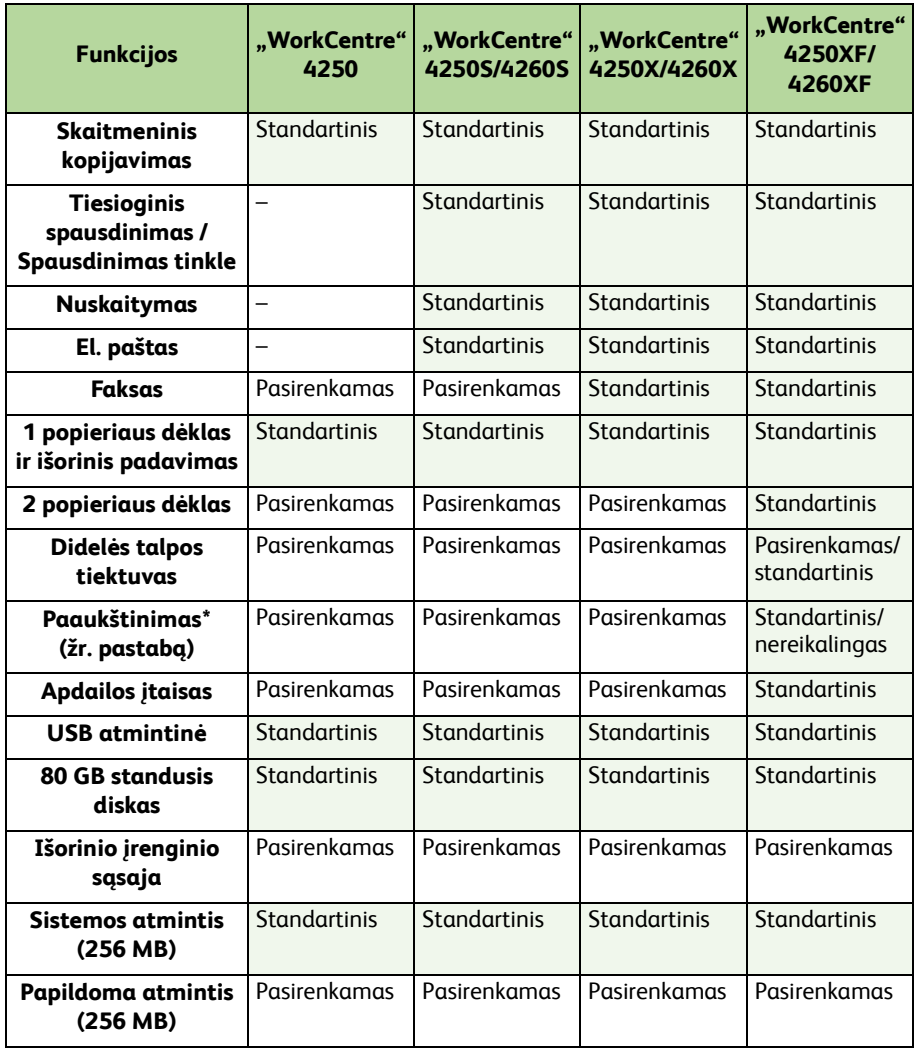

**PASTABA:** *Stovo tipo pasirinkimas priklauso nuo konfigūracijos.*

### *4* Taip pat pridedama:

- maitinimo laidas;
- vartotojo dokumentacijos kompaktinis diskas;
- sistemos administravimo kompaktinis diskas;
- Spausdinimo tvarkyklių kompaktinis diskas (nepateikiamas su "WorkCentre" 4250 tik kopijavimo aparatu)
- Atspalvių kompaktinis diskas (nepateikiamas su "WorkCentre" 4250 tik kopijavimo aparatu)
- trumpas vartotojo vadovas (ši knyga);
- dažų kasetė;
- valdymo pulto etiketės;
- gaminio įjungimo raktas
- telefono kabelis (tik "WorkCentre" 4250/4260 "X" ir "XF" serijų įrenginiams su fakso įranga).

# <span id="page-8-0"></span>**Įrenginio įjungimas**

Surinktas įrenginys turi būti sukonfigūruotas. Pirmą kartą įrenginys įjungiamas naudojant gaminio įjungimo raktą.

Gaminio įjungimo raktas pristatomas plastikiniame dėkle dėžėje kartu su įrenginiu. Toliau pateikiama įrenginio konfigūravimo tvarka.

- *1* Raskite dėklą su **gaminio įjungimo raktu**. Nuimkite plastikinį dangtelį ir atsargiai išstumkite raktą.
- *2* Prijunkite maitinimo laidą prie įrenginio ir įkiškite jį į tinkamą maitinimo lizdą.
- *3* Įjunkite įrenginį.
- *4* Įkiškite gaminio įjungimo raktą į kortelės skaitymo angą įrenginio gale.

Ø П 间 O Kortelės skaitymo anga Žalias šviesos diodas

- *5* Rodomas ekranas *Language Default* (numatytoji kalba). Pasirinkite norimą kalbą ir paspauskite **Save** (išsaugoti).
- *6* Rodomas ekranas *Installation Wizard* (diegimo vedlys). Pasirinkite **Next** (kitas).
- *7* Rodomas ekranas *Product Enablement Settings* (gamino paleidimo nustatymai). Vykdykite ekrane teikiamus nurodymus.

**PASTABA:** *Kai žalias šviesos diodas nustoja blykčioti ir šviečia nuolat (maždaug 10 sekundžių), konfigūracija yra sėkmingai atlikta.* 

*8* Ištraukite gaminio įjungimo raktą ir ekrane pasirinkite **Next** (kitas).

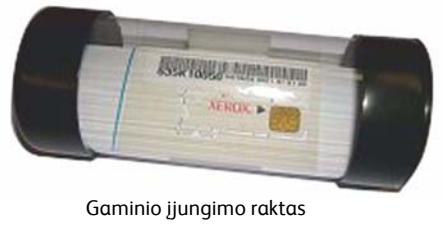

- *9* Rodomas ekranas *Default Paper Size* (numatytasis popieriaus formatas). Pasirinkite A4 arba 8,5 × 11 colių ir pasirinkite **Next** (kitas).
- *10* Rodomas ekranas *Customer Support and Supplies Numbers* (klientų techninės pagalbos ir tiekimo numeriai). Įveskite **Customer Support Telephone Number** (klientų techninės pagalbos tel. nr.), **Supplies Telephone Number** (tiekimo tel. nr.) ir pasirinkite **Next** (kitas).

**PASTABA:** *Tai tik rekomendacinio pobūdžio informacija. Jei neturite šios informacijos, šiuos laukelius galite palikti tuščius.* 

- *11* Kituose 4 ekranuose galėsite nustatyti **Date Format** (datos formatą), **Date** (datą), **Clock Format** (laikrodžio formatą) ir **Time** (laiką). Vykdykite šiuos nurodymus, jei norite įvesti atitinkamą informaciją, ir kiekviename ekrane pasirinkite **Next** (kitas).
- 12 Rodomas ekranas *Congratulations* (sveikinimai). Tai reiškia, kad naudodami "Xerox" diegimo vedlį, sėkmingai baigėte sistemos nustatymų etapą. Norėdami tęsti, pasirinkite **Finish** (baigti).

**PASTABA:** *Kai kur atsivers langas su prašymu įvesti popieriaus pakuotės leidimo kodą. Tokiu atveju susisiekite su klientų techninės pagalbos centro atstovu ir paprašykite leidimo kodo.*

- *13* Įrenginyje pasirodys ekranas *Machine Self Test In Progress* (vyksta įrenginio savianalizė), o įrenginyje tuo metu pritaikomi konfigūracijos nustatymai. Pasibaigus šiam procesui, įrenginyje rodomas ekranas *Basic Copying*(įprastas kopijavimas). Įrenginys dabar paruoštas naudoti.
- *14* Jei yra įdiegta faksogramos funkcija, ekrane atsiranda faksogramos diegimo vedlys. Žr. *Faksogramų funkcijos są[ranka psl. 17](#page-20-0)*.

# <span id="page-10-0"></span>**Jūsų "WorkCentre" 4250/4260**

**3 1**

**5**

 $\Box$ 

**4**

**2**

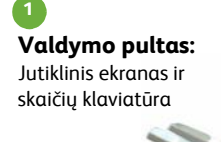

**Išeigos dėklas:** Surenkama išeiga **3**

**Dokumentų tiektuvas** 

Naudojamas keliems dokumentams nuskaityti. Po juo esantis **Document Glass** (dokumentų stiklas) naudojamas pavieniams dokumentams, įrištiems ar pan. dokumentams nuskaityti.

# **Popieriaus dėklai:**

2 dėklas ir HCF yra standartiniai įrenginio ..WorkCentre" 4250/4260XF elementai ir yra pasirenkami kitoms konfigūracijoms.

**Išorinio padavimo dėklas** Naudojamas nestandartinėms spausdinimo priemonėms **4**

### **Įrenginio vidus**

Įrenginyje yra dalių, kurias pakeisti turi pats klientas. Tai dažų kasetė (**6**) ir būgno kasetė (**7**).

Serijos numeris nurodytas vidinėje priekinio dangčio pusėje.

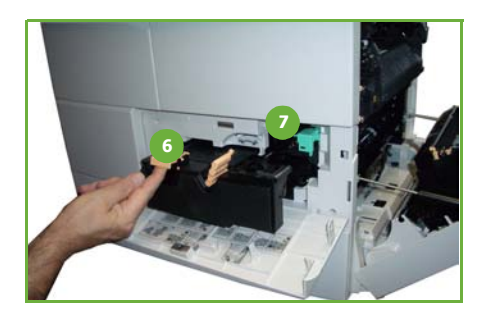

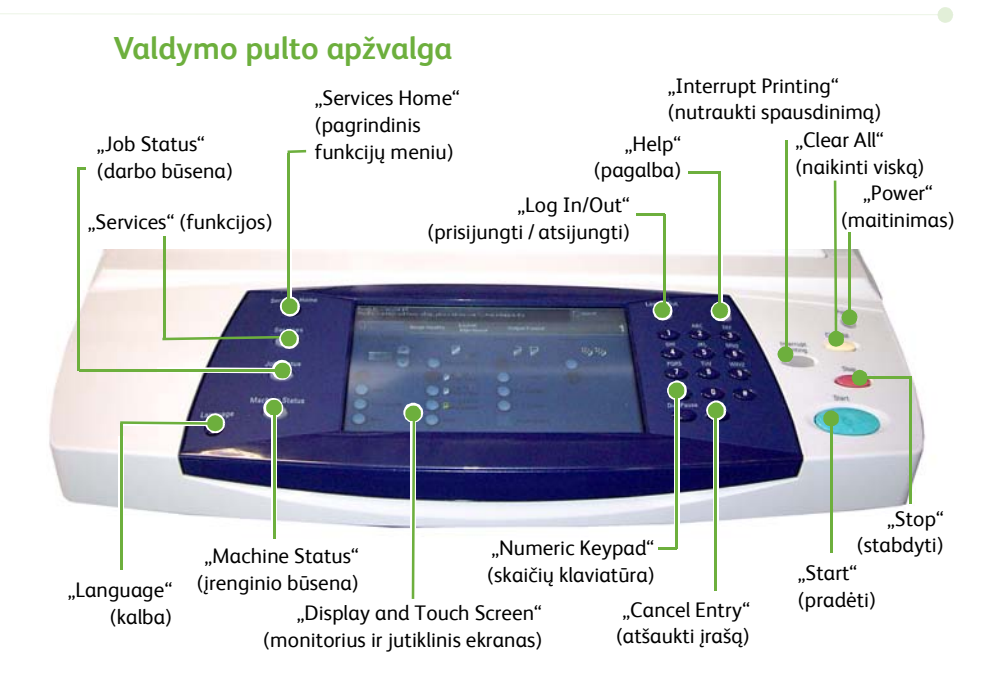

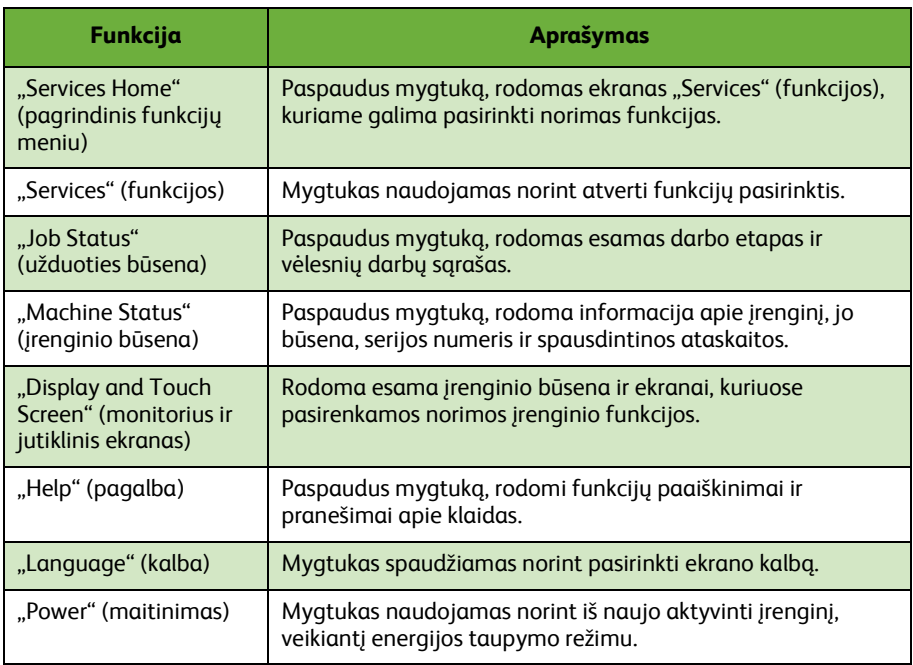

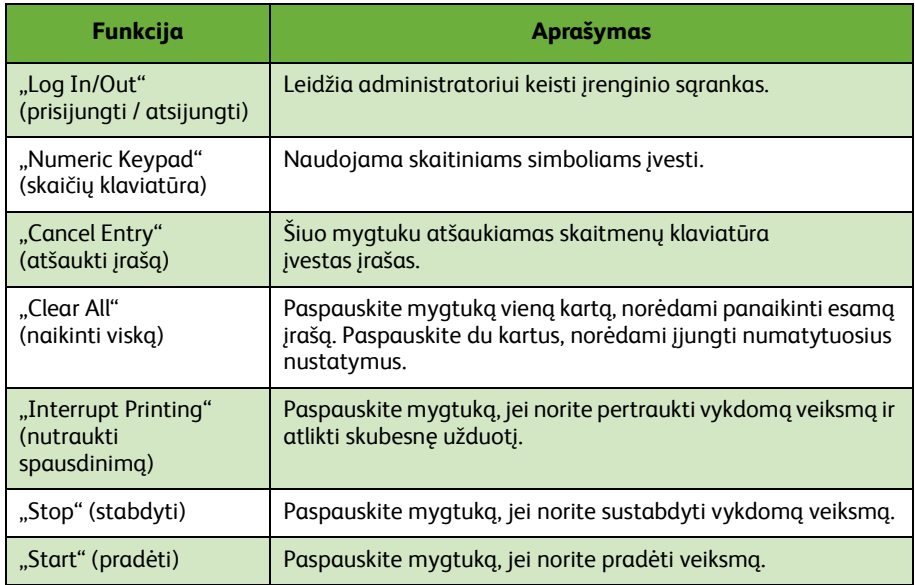

## **Popieriaus įdėjimas į popieriaus dėklus**

- *1* Atidarykite popieriaus dėklą ir įdėkite popierių. NEVIRŠYKITE linijos "Max" (maks.).
- *2* Reguliuokite kreipiklius, jei norite prispausti popierių prie dešinės dėklo pusės.
- *3* Uždarius dėklą, parodomas ekranas *Paper Settings* (popieriaus nustatymai). Nurodykite įdėto popieriaus dydį, tipą, spalvą ir pasirinkite **Confirm** (patvirtinti).

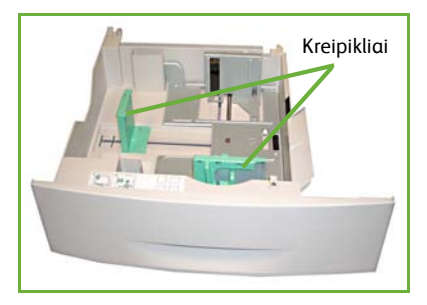

## **Dokumentų įdėjimas**

Dokumentus galima įdėti į dokumentų tiektuvą arba padėti ant dokumentų stiklo.

- *1* Į dokumentų tiektuvo dėklą įdėkite dokumentus, kuriuos norite kopijuoti, kopijuojamąja puse į viršų taip, kad dokumento viršus būtų dėklo kairėje arba gale.
- *2* Judinkite dokumentų kreipiklį, jei norite sulygiuoti abi dokumento puses. Arba…
- *3* …atidarykite dokumentų tiektuvą ir įdėkite pavienius dokumentus taip, kad kopijuojamoji pusė būtų nukreipta į dokumentų stiklą ir kad dokumentai lygiuotųsi su galiniu kairiuoju kampu.

**PASTABA:** *Dokumentai nuskaitomi tik kartą, net ir darant kelias kopijas.*

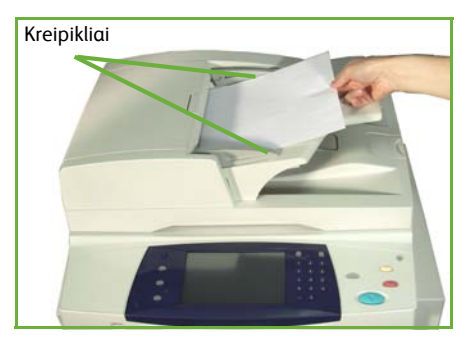

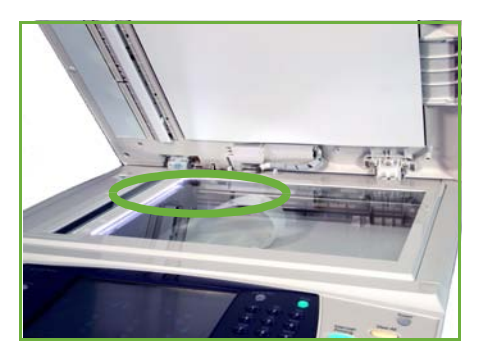

# <span id="page-14-0"></span>**Prijungimas prie tinklo**

Vykdykite šiuos nurodymus, jei norite prijungti įrenginį prie eterneto TCP/IP tinklo. Jei įrenginį jungiate prie kitokio tinklo arba norite naudoti kitus protokolus, žr. *sistemos administravimo kompaktinį diską*.

## **Išbandykite įrenginį**

Prieš jungdami įrenginį prie pasirinkto tinklo, įsitikinkite, kad kaip kopijavimo aparatas veikia tinkamai.

*1* Į dokumentų tiektuvą įdėkite dokumentą ir padarykite 3 kopijas.

*2* Jei kopijos padarytos sėkmingai, įdiekite tinklo jungtį, vadovaudamiesi toliau pateikta instrukcija. Jei nukopijuoti nepavyko, žr. *Trikčių [šalinimas psl. 36](#page-39-0)*.

# **Tinklo jungtis naudojant TCP/IP**

TCP/IP tinklo jungtį galite nustatyti vienu iš toliau pateiktų būdų.

- **DHCP**: šį būdą rinkitės norėdami leisti DHCP serveriui automatiškai priskirti IP adresą. Tai gamintojo numatytas nustatymas.
- **Static IP address**: šį būdą rinkitės norėdami rankiniu būdu priskirti IP adresą, kurį suteikė tinklo administratorius.

Kai įrenginys įjungtas, jis automatiškai naudoja DHCP, kad gautų savo tinklo konfigūraciją. Norint naudoti statinį IP adresą, DHCP reikia išjungti, o IP adresą, tinklų sąsajos adresą, potinklio šabloną ir DNS serverio adresą reikia įvesti rankiniu būdu.

*1* Prijunkite eterneto kabelį prie RJ45 jungties įrenginio gale.

> **PASTABA:** *"Xerox" neprideda eterneto kabelio.*

*2* Norėdami nustatyti adresą su DHCP, žr. *Tinklo są[ranka naudojant DHCP psl. 12](#page-15-0)*. Jei norite nustatyti statinį IP adresą, pereikite į *Tinklo są[ranka naudojant statin](#page-15-1)į [IP adres](#page-15-1)ą psl. 12*.

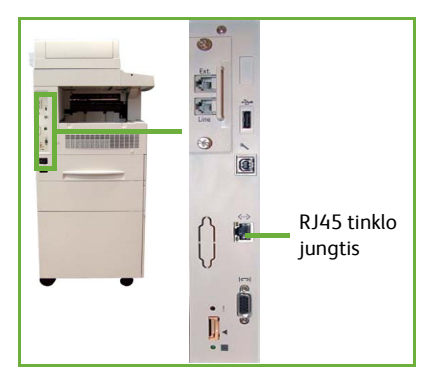

# <span id="page-15-0"></span>**Tinklo sąranka naudojant DHCP**

Pradėjęs veikti įrenginys susisiekia su DHCP serveriu, kad gautų IP adresą. Palaukite dvi minutes, kol tinklo sąranka bus baigta, ir patikrinkite paskirtą IP adresą toliau nurodyta tvarka.

- *1* Paspauskite mygtuką **Machine Status** (įrenginio būsena). IP adresas rodomas puslapyje **Machine Status** (įrenginio būsena).
- *2* Patvirtinkite, kad IP adresas buvo paskirtas ir kad šis IP adresas tinka jūsų tinklui.

**PASTABA:** *Jei IP adresas prasideda skaičiais 169.xxx.xxx.xxx, DHCP serveris netinkamai paskyrė adresą, arba DHCP neprijungtas prie jūsų tinklo. Susisiekite su tinklo administratoriumi.*

## <span id="page-15-1"></span>**Tinklo sąranka naudojant statinį IP adresą**

Prieš pradėdami, iš tinklo administratoriaus gaukite šią informaciją:

- IP adresą
- tinklų sąsajos adresą
- potinklio šabloną
- DNS serverio adresą
- *1* Valdymo pulte spauskite mygtuką **Log In/Out** (užsiregistruoti / išsiregistruoti), įveskite administratoriaus slaptažodį **[1111]** ir pasirinkite **Enter** (įvesti).
- *2* Paspauskite mygtuką **Machine Status** (įrenginio būsena), tada pasirinkite **Tools (įrankiai) > Connectivity and Network Setup (jungiamumas ir tinklo sąranka) > Advanced (papildomos funkcijos) > Network Setting (tinklo nustatymas) >**

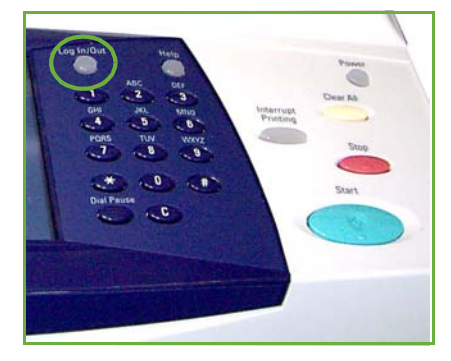

- **Network Setup (tinklo sąranka) > TCP/IP Options (TCP/IP pasirinktys)**.
- *3* Pasirinkite **HTTP** ir **Enable** (jungti). Pasirinkite **Save** (išsaugoti).
- *4* Pasirinkite **TCP/IP IPv4 SETUP** (TCP/IP IPv4 sąranka) arba **TCP/IP IPv6 SETUP** (TCP/IP IPv6 sąranka).
- *5* Pasirinkite **Dynamic Addressing** (dinaminis adresavimas). Pagal numatytuosius nustatymus pasirenkamas DHCP. Pasirinkite **Disabled** (išjungta), norėdami išjungti DHCP, ir pasirinkite **Save** (išsaugoti).
- *6* Pasirinkite **Name/Address** (pavadinimas / adresas). Pasirinkdami simbolius klaviatūroje, įveskite *Host Name* (pagrindinio kompiuterio pavadinimas). Liesdami kiekvieną langelį ir naudodami *Numeric Keypad* (skaitmenų klaviatūra) skaičiams įvesti, surinkite *IP Address* (IP adresas). Pasirinkite **Save** (išsaugoti).
- *7* Pasirinkite **Subnet and Gateway** (potinklis ir tinklų sąsaja). Įveskite *Subnet Mask* (potinklio šablonas) ir *IP Gateway* (IP tinklų sąsaja). Pasirinkite **Save** (išsaugoti).
- *8* Jei nenorite konfigūruoti DNS nustatymų, pereikite į kitą etapą. Jei norite konfigūruoti DNS nustatymus, pasirinkite mygtuką **DNS Configuration** (DNS konfigūravimas). Įveskite *Domain Name* (domeno pavadinimas) ir *Preferred DNS Server* (norimas DNS serveris) adresą. Pasirinkite **Save** (išsaugoti).
- 9 Statinis IP adresas nustatytas. Norėdami atsijungti ir uždaryti meniu "Tools" (įrankiai), paspauskite mygtuką **Log In/Out** (prisijungti / atsijungti) ir pasirinkite **Confirm** (patvirtinti).

# <span id="page-17-0"></span>**Spausdinimo tvarkyklių diegimas**

Šioje instrukcijoje aiškinama, kaip naudojantis spausdinimo tvarkyklių kompaktiniu disku diegti spausdinimo tvarkykles.

**PASTABA:** *Jei norite įdiegti skirtingas spausdinimo tvarkykles arba naudojate kitą operacinę sistemą, išsamios informacijos žr. sistemos administravimo kompaktiniame diske.*

Spausdinimo tvarkyklės yra tvarkyklių kompaktiniame diske, pridedamame prie šio įrenginio.

Naudokite tvarkyklių kompaktinį diską, norėdami vienu metu diegti kelis komponentus, tokius kaip spausdintuvo tvarkyklės, vartotojo dokumentacija ir PPD ("PostScript®" spausdintuvų aprašymai). Norėdami naudoti diegimo įrangą, įkraukite *Drivers CD-ROM* (tvarkyklių kompaktinis diskas), tiekiamą kartu su įrenginiu.

- *1* Kliento darbo vietoje į kompaktinių diskų dėklą įdėkite *tvarkyklių kompaktinį diską* .
- *2* Jei kompaktinis diskas nepradeda veikti automatiškai, atidarykite meniu **Start** *(pradėti)* , spauskite **Run** (paleisti) ir naršykite kompaktinio disko tvarkyklėje. Spauskite **Setup** (sąranka) ir spauskite **OK** (gerai). Spauskite **OK** (gerai), norėdami pradėti diegimo procesą.
- *3* Pasirinkite diegimo kalbą ir spauskite **Continue** (tęsti). Atsiranda tvarkyklės ekranas.

**PASTABA:** *Galima pasirinkti vieną iš toliau išvardytų galimybių:* **Install Print and Scan Drivers** *(diegti spausdinimo ir nuskaitymo tvarkykles) – diegiamos ir spausdinimo, ir nuskaitymo tvarkyklės;* **Install Print Driver** *(diegti spausdinimo tvarkyklę) – diegiamos tik spausdinimo tvarkyklės;* **Install Scan Driver** *(diegti nuskaitymo tvarkyklę) – diegiamos tik nuskaitymo tvarkyklės.*

Norėdami diegti spausdinimo tvarkykles, vadovaukitės toliau pateikta instrukcija.

- *4* Spauskite **Install Drivers** (diegti tvarkykles).
- *5* Spauskite **Install Print Drivers** (diegti spausdinimo tvarkykles).

**PASTABA:** *PCL6 tvarkyklė yra įdiegta gamintojo.*

- *6* Norėdami diegti PCL 5 ar PS spausdinimo tvarkykles, spauskite **Option** (pasirinktis) ir pažymėkite reikiamus tvarkyklių langelius.
- *7* Įveskite spausdintuvo IP adresą, įrenginio DNS pavadinimą ar UNC kelią.
- *8* Spauskite **Install** (diegti).
- *9* Norėdami baigti diegimą, vadovaukitės pranešimais ekrane.
- *10* Kai spausdinimo tvarkyklė sėkmingai įdiegta, siųskite bandomąjį spaudinį iš spausdinimo tvarkyklės arba skirkite užduotį "WorkCentre" 4250/4260 serijos spausdintuvui.
- *11* Jei spausdinimo darbas atliktas sėkmingai, pradėkite kitą sąrankos etapą, nurodytą šiame dokumente. Jei išspausdinti nepavyko, žr. *Trikčių [šalinimas psl. 36](#page-39-0)*.

Išsamių paaiškinimų žr. prie įrenginio pridėtame sistemos administravimo kompaktiniame diske.

# <span id="page-18-0"></span>**El. pašto sąranka**

Norėdami atlikti el. pašto paslaugos sąranką, vykdykite šiuos nurodymus. Jeigu dabar nenorite atlikti šios paslaugos sąrankos, pereikite į *[Faksogram](#page-20-0)ų funkcijos są[ranka psl. 17](#page-20-0)*.

**PASTABA:** *Jeigu funkcijų meniu nematote el. pašto mygtuko, įjunkite el. paštą įrankių maršrute "Tools Pathway". (Spauskite* **Log In/Out (prisijungti / atsijungti) > Password [1111] (slaptažodis [1111]) > Enter (įvesti) > Machine Status (įrenginio būsena) > Tools (įrankiai) > User Interface (vartotojo sąsaja) > Service Enablements (funkcijų įjungimas) > E-mail (el. paštas) > Enable (įjungti)***).*

Prieš pradėdami sąrankos procesą, įsitikinkite, kad veikia šios funkcijos arba atlikti toliau išvardyti veiksmai.

- Įsitikinkite, kad veikia visos įrenginio tinklo funkcijos ir kad el. pašto paslauga yra pasiekiama įrankių meniu **Services Home**.
- Įsitikinkite, kad įrenginyje yra sukonfigūruoti ir gerai veikia TCP/IP ir HTTP protokolai. Žr. *Tinklo są[ranka naudojant statin](#page-15-1)į IP adresą psl. 12*.
- Gaukite veikiančio SMTP pašto serverio IP adresą, kuriuo priimamas įeinantis pašto srautas.
- Įsitikinkite, kad DNS nustatymai sukonfigūruoti tinkamai ir, jeigu reikia, gaukite domeno pavadinimo adresą.
- Kurkite el. pašto paskyrą, kurią įrenginys naudos kaip numatytąjį *From* (siuntėjo) adresą.
- Išbandykite el. pašto paskyrą, siųsdami el. laišką į "Xerox" įrenginio paskyrą. Ši užduotis turi būti atliekama su jūsų tinklui priklausančiu pašto klientu, naudojančiu SMTP ir POP3 protokolus.

Konfigūruodami el. pašto nustatymus, naudokitės "CentreWare" interneto paslaugomis, kurios pasiekiamos tinklo naršykle.

- *1* Atidarykite tinklo naršyklę ir įrenginio adreso juostoje įveskite TCP/IP adresą. Spauskite **Enter** (įvesti).
- *2* Spauskite **Properties (savybės) > Connectivity (jungimo būklė) > Protocols (protokolai) > TCP/IP**.
- *3* Langelyje *Domain Name* (domeno pavadinimas) įveskite domeno pavadinimą (pvz., abc.xyz.company.com). tai reikalinga tik DNS nustatymams konfigūruoti, jei bus naudojami pagrindiniai pavadinimai.

**PASTABA:** *Jei įrenginyje buvo nustatytas "Dynamic Addressing" (dinaminis adresavimas) (DHCP ar BootP), "Domain Name" (domeno pavadinimas) yra nepasiekiamas. Norėdami tai pakeisti, meniu "IP Address Resolution" (IP adreso nustatymas) sąraše spauskite* **Static** *(statinis).* 

*4* Slinkite į ekrano apačią ir spauskite mygtuką **Apply** (taikyti), norėdami įdiegti keitimus.

*5* Įveskite dabartinius administravimo įrankius: *User Name* (vartotojo vardą) ir *Password* (slaptažodį). Gamintojo numatytasis vardas yra **[admin]** (atkreipkite dėmesį į mažąsias ir

didžiąsias raides), o slaptažodis – **[1111]**.

- *6* Meniu *Protocols* (protokolai) spauskite **SMTP Server** (SMTP serveris).
- *7* Spauskite *IP Address* (IP adresas) arba *Host Name* (pagrindinio kompiuterio pavadinimas) ir įveskite *Host Name* (pagrindinio kompiuterio pavadinimas) arba *IP Address* (IP adresas) ir SMTP serverio *Port Number* (prievado numeris) (1-65535). Numatytasis prievadas yra 25.
- *8* Prireikus, pažymėkite langelį *Server Requires SMTP Authentication* (serveriui reikalingas SMTP tapatumo nustatymas).
- *9* Įveskite *Login Name* (prisijungimo vardas) ir *Password* (slaptažodis).
- *10* Norėdami patvirtinti nustatymus, spauskite **Apply** (taikyti).
- *11* Meniu *Properties* (ypatybės) spauskite **Services > (funkcijos) E-mail Settings > (el. pašto nustatymai) Defaults** (numatytieji).
- *12* Norėdami taisyti nustatymus el. pašto sąrankos ekrane, kiekvienoje pasirinkčių grupėje spauskite **Edit** (redaguoti).

**PASTABA:** Reikia adreso "From:" (nuo:), norint siųsti el. laiškus naudojant įrenginį. *Grupėje "General" (bendra) spustelėję "Edit" (redaguoti), nurodykite numatytąjį adresą "From:" (nuo:).*

### *13* Nustatę reikiamas pasirinktis, spauskite **Apply (taikyti).**

**PASTABA:** *Daugiau informacijos apie visas el. pašto funkcijas, įskaitant adresų knygelių nustatymą, žr. sistemos administravimo kompaktiniame diske.*

# <span id="page-20-0"></span>**Faksogramų funkcijos sąranka**

"WorkCentre" 4250X/XF ir 4260X/XF serijų konfigūracijose standartiškai įdiegtos faksogramų funkcijos. Įdiegus įrenginį, reikia nustatyti faksogramų funkcijos rinkinį.

## **Faksogramų funkcijos rinkinio nustatymas**

- *1* Nustatykite faksogramų funkcijos rinkinį pagal rinkinio instrukciją.
- 2 Prijunkite telefono liniją prie įrenginio *Line* (linija) jungties.
- *3* Norėdami prijungti telefono aparatą prie įrenginio, junkite telefoną į *Ext.* (išor.) jungtį.
- *4* Valdymo pulte spauskite mygtuką **Log In/Out** (prisijungti / atsijungti), įveskite administratoriaus slaptažodį **[1111]** ir pasirinkite **Enter** (įvesti).
- *5* Spauskite mygtuką **Machine Status** (įrenginio būsena) **Tools (įrankiai) > User Interface**

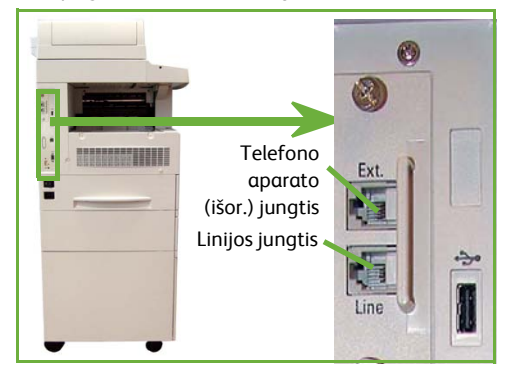

**(vartotojo sąsaja) > Service Enablements (funkcijų įjungimas) > Embedded Fax (jdiegta faksogramų funkcija).** Atsiranda "Fax Install Screen" (faksogramų funkcijos diegimo ekranas).

- *6* Pasirinkite reikalingą (arba artimiausią) šalies vietovę, rinkdamiesi įrašą iš *Country Setup* (šalies nustatymas) sąrašo ir pasirinkite **Next** (kitas).
- *7* Pasirinkite reikiamą skambinimo būdą. Garsiniam signalui pasirinkite **Tone** (garsinis signalas). Pasirinkę **Pulse** (impulsas), nustatysite 10 impulsų per sekundę signalą. Jei abejojate, ką rinktis, pasirinkite **Tone** (garsinis signalas).
- *8* Pasirinkite klaviatūros simbolį *Fax Number* (fakso aparato numeris) ir įveskite įrenginio fakso telefono numerį.
- *9* Pasirinkite klaviatūros simbolį *Machine Name* (įrenginio pavadinimas) ir įveskite įprastą įrenginio pavadinimą.
- *10* Pasirinkite **Save** (išsaugoti) ir **Close (uždaryti).** Įrenginys įsikraus iš naujo. Įrenginys dabar siųs ir gaus faksogramas pagal numatytuosius nustatymus. Norėdami keisti "Fax Setup" (faksogramų aparato sąranka), įveskite "Tools Pathway" (įrankių maršrutas), kaip paaiškinta 4 ir 5 punktuose, ir pasirinkite **Tools (įrankiai) > User Interface (vartotojo sąsaja)> Fax Service Settings (faksogramų funkcijos nustatymai)**. Galima rinktis ir keisti įvairias faksogramų pasirinktis.

# <span id="page-21-0"></span>**Pasirinkčių rinkinių diegimas**

Šiame skyriuje pateikiama instrukcija, kaip diegti ir konfigūruoti papildomas funkcijas.

- Tinklo apskaita
- Serverio faksogramos

**PASTABA:** *Išsamesnę instrukciją, kaip diegti ir konfigūruoti serverio faksogramas ir tinklo apskaitą, žr. sistemos administravimo kompaktiniame diske.*

## <span id="page-21-1"></span>**Pasirinkčių rinkinių diegimas**

Visi pasirinkčių rinkiniai diegiami vienodai. Kiekviename rinkinyje yra funkcijos jungimo raktas ir instrukcija.

- *1* Įjungę įrenginį, įkiškite funkcijos jungimo raktą į kortelės skaitymo angą įrenginio galinėje pusėje. Užsidega funkcijų jungimo rakto indikatoriaus šviesos (iš pradžių dega raudona, mirkčioja ir nuolatos šviečia žalia spalva).
- *2* Sėkmingai įdiegus funkciją, iššokančiame lange pranešama, kad funkcija konfigūruota ir prašoma ištraukti funkcijų jungimo raktą.

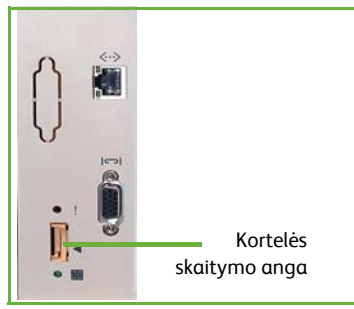

# **Tinklo apskaita**

Tinklo apskaitos funkcija suteikia galimybę kontroliuoti įrenginio naudojimą, pasitelkiant išsamią išlaidų analizę.

Irenginyje registruojamos ir darbų logaritme išsaugomos užduotys "Print" (spausdinti), "Scan" (nuskaityti), "Fax" (faksograma) ir "Copy" (kopijuoti). Norėdami naudotis įrenginiu, vartotojai turi įvesti savo vartotojo ID ir paskyros ID, o informacija apie atliktų darbų skaičių įrašoma į darbų logaritmą.

### **Rinkinio diegimas**

Diekite rinkinį. Žr. *Pasirinkčių rinkinių [diegimas psl. 18](#page-21-1)*.

### **Junkite tinklo apskaitą**

- *1* Valdymo pulte spauskite mygtuką **Log In/Out** (prisijungti / atsijungti), įveskite administratoriaus slaptažodį **[1111]** ir pasirinkite **Enter** (įvesti).
- *2* Spauskite mygtuką **Machine Status** (įrenginio būsena), tada pasirinkite **Tools (įrankiai) > Accounting (apskaita) > Accounting Enablement (apskaitos jungimas) > Authentication Mode (tapatumo nustatymo režimas)**.
- *3* Po tinklo apskaitos antrašte pasirinkite mygtuką **On** (įjungta).
- *4* Pasirinkite **Save** (išsaugoti).
- *5* Jei norite atsijungti, paspauskite mygtuką **Log In/Out** (prisijungti / atsijungti) ir pasirinkite **Confirm** (patvirtinti).

**PASTABA:** *Daugiau informacijos žr. sistemos administravimo vadove.*

## **Serverio faksogramos**

Serverio faksogramos funkcija leidžia vartotojui siųsti dokumentus į vieną ar kelis fakso aparatus telefono tinklu, neturint atskiros, prie įrenginio prijungtos telefono linijos. Tai galima atlikti jungiant įrenginį prie tinklo faksogramų serverio, kuriuo organizacijoje valdomas faksogramų siuntimas.

### **Rinkinio diegimas**

*1* Diekite rinkinį. Žr. *Pasirinkčių rinkinių [diegimas psl. 18](#page-21-1)*.

**Junkite serverio faksogramų funkciją**

- *2* Valdymo pulte spauskite mygtuką **Log In/Out** (prisijungti / atsijungti), įveskite administratoriaus slaptažodį **[1111]** ir pasirinkite **Enter** (įvesti).
- *3* Paspauskite mygtuką **Machine Status** (įrenginio būsena) ir pasirinkite **Tools (įrankiai) > User Interface (vartotojo sąsaja) > Service Enablements (funkcijų įjungimas) > Server Fax (serverio faksogramos)**.
- *4* Pasirinkite **Enable** (įjungti).
- *5* Pasirinkite **Save** (išsaugoti).
- **6** Norėdami atsijungti ir uždaryti meniu "Tools" (įrankiai), paspauskite mygtuką **Log In/Out** (prisijungti / atsijungti) ir pasirinkite **Confirm** (patvirtinti).

**PASTABA:** *Daugiau informacijos žr. sistemos administravimo vadove.*

# <span id="page-23-0"></span>**Kopijavimas**

- *1* Į dokumentų tiektuvo dėklą dokumentus dėkite kopijuojama puse į viršų arba kopijuojama puse žemyn ant galinio kairiojo dokumentų stiklo kampo.
- *2* Spauskite mygtuką **Services Home** (pagrindinis funkcijų meniu) ir tada spauskite **Copy** (kopijuoti). Rodomas ekranas *Copy* (kopijavimas).
- *3* Pasirinkite reikalingas funkcijas, naudodami jutiklinį ekraną.

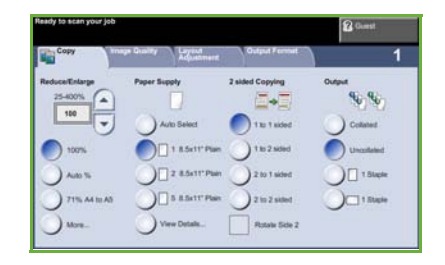

Šios funkcijos išvardytos apačioje esančioje lentelėje.

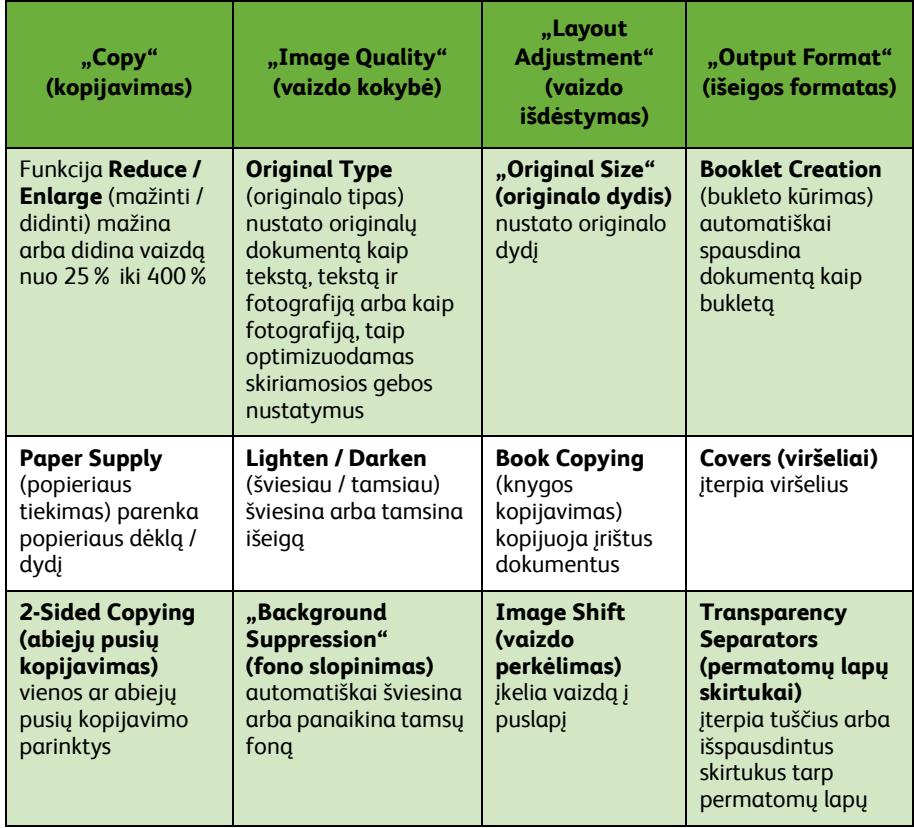

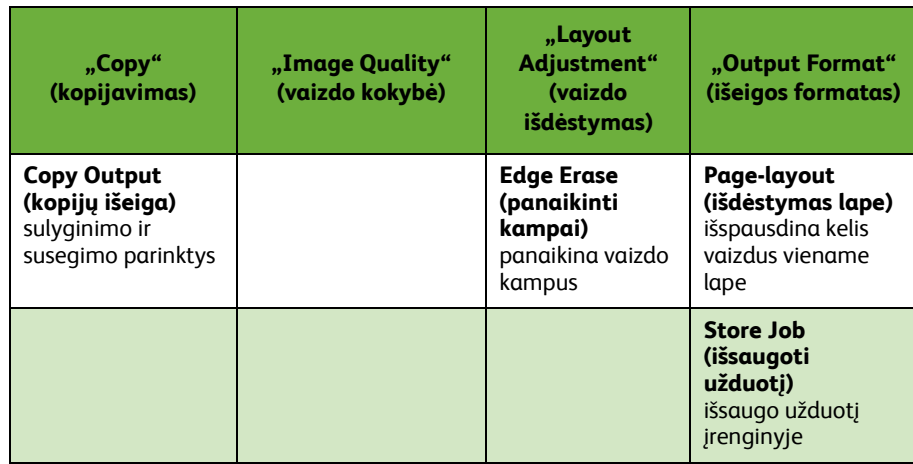

*4* Skaičių klaviatūra įveskite reikalingą kopijų skaičių ir tada spauskite **Start** (pradėti).

**PASTABA:** *Kad patvirtintumėte kopijavimo užduotį, valdymo pulte spauskite mygtuką* **Job Status** *(užduoties būsena), kad ekrane būtų rodoma užduoties būsena. Eilėje rodoma į eilę įtraukta kopijavimo užduotis.*

# <span id="page-25-0"></span>**Papildomos kopijavimo funkcijos**

## **Reduce / Enlarge (mažinti / didinti)**

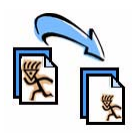

Originalus galima mažinti arba didinti nuo 25% iki 400%. Norėdami naudoti šią pasirinktį, pasirinkite kortelę **Copy** (kopijavimas). Pasirinkite vieną iš esamų funkcijos *reduce/enlarge* (mažinti / didinti) koeficientų arba pasirinkite **More** (daugiau), kad atidarytumėte keičiamus nustatymus.

## **Image quality adjustment (vaizdo kokybės reguliavimas)**

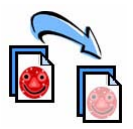

Galima pagerinti išeigos kopijų kokybę, atsižvelgiant į nuskaitomo originalo tipą ir kokybę. Norėdami naudoti šią parinktį, pasirinkite kortelę **Image Quality** (vaizdo kokybė).

**Original Type (originalo tipas):** pasirinkite kopijuojamo dokumento tipą: "Text" (tekstas), "Text and Photo" (tekstas ir fotografija) arba "Photo" (fotografija).

**Lighten / Darken (pašviesinti / patamsinti)**: Reguliuoja išeigos tamsumą ar šviesumą.

**Background Suppression (fono nuslopinimas):** Automatiškai šviesina arba panaikina tamsų foną, atsirandantį kopijuojant spalvotą popierių ar originalius laikraščius.

# **"Creating booklets" (brošiūrų kūrimas)**

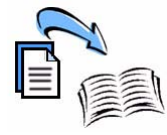

Galima nuosekliai kopijuoti originalo komplektą ant vienos ar abiejų pusių, norint kurti brošiūras, kuriais patogu naudotis. Įrenginys gamina spaudinius ant abiejų pusių automatiškai; juos sulenkus gaunama brošiūra, kurios puslapiai išdėstyti tinkama seka. Įrenginys taip pat mažina ir tinkamai išdėsto kiekvieną vaizdą, kad jis tilptų pasirinktame popieriaus lape.

Norėdami naudoti šią pasirinktį, įdėkite originalus į dokumentų tiektuvą ir pasirinkite kortelę **Output Format** (išeigos formatas) ir **Booklet Creation** (brošiūros kūrimas).

# **"Multiple images" (keli vaizdai)**

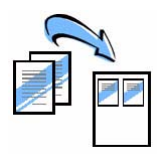

Ši funkcija naudojama dviem ar daugiau sumažinto dydžio dokumentams kopijuoti ant vieno popieriaus lapo. Ji idealiai tinka mokomosios medžiagos, parengiamųjų maketų ar archyvo reikmėms skirtiems dokumentams kurti. Norėdami naudoti šią pasirinktį, įdėkite originalus į dokumentų tiektuvą ir pasirinkite kortelę **Output Format** (išeigos formatas) ir **Page Layout** (išdėstymas lape). Galite kopijuoti vieną, du ar keturis atskirus originalus ant vienos popieriaus lapo pusės.

# <span id="page-26-0"></span>**Dokumento spausdinimas**

*1* Įsitikinkite, kad jūsų kompiuteryje buvo įdiegta tinkama spausdintuvo tvarkyklė. Norėdami įdiegti spausdinimo tvarkykles, žr. *[Spausdinimo tvarkykli](#page-17-0)ų [diegimas psl. 14](#page-17-0)*.

Prieigą prie spausdinimo tvarkyklių [taip pat galite gauti tvarkykli](http://www.xerox.com)ų kompaktiniame diske arba tvarkyklių [naujausias versijas galite atsisi](http://www.xerox.com)ųsti iš "Xerox" interneto svetainės [adresu](http://www.xerox.com) www.xerox.com/support.

- *2* Atidarykite dokumentą, kurį norite spausdinti. Spauskite **File (failas) > Print (spausdinti)** ir iš rodomo spausdintuvų sąrašo pasirinkite ..Xerox WorkCentre 4250/4260 Series".
- *3* Norėdami keisti numatytąsias spausdinimo ypatybes, spauskite **Properties** (ypatybės).

Spausdinimo tvarkyklėje yra kelios parinkčių ir ypatybių kortelės.

- Naudokite kortelę **Paper/Output** (popierius / išeiga), norėdami pasirinkti užduoties tipą, laikmenos rūšį, dydį, spalvą ir išeigos tipą, pvz., spausdinimą ant abiejų lapo pusių.
- Kortelėje **Layout/Watermark** (išdėstymas / vandens ženklas) yra įvairių galimybių ant puslapių uždėti vandens ženklus, keisti puslapio padėtį (horizontalus ar vertikalus) ir įjungti brošiūros arba kelių kopijų spausdinimą.

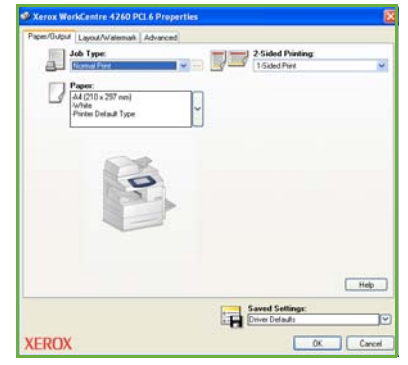

• Kortelėje **Advanced** (papildomos funkcijos) yra įvairių šrifto ir spausdinimo pasirinkčių, pvz., galima padidinti ar sumažinti atvaizdą.

Pasirinkite spausdinimo užduočiai reikalingas pasirinktis ir spauskite **OK** (gerai), norėdami spausdinti dokumentą.

*4* Spausdinimo užduotis siunčiama į įrenginį ir laikoma eilėje *Incomplete Jobs* (nebaigtos užduotys), kol bus atlikta. Norėdami iš anksto įrenginyje pasižiūrėti eilę, spauskite valdymo pulto mygtuką **Job Status** (užduoties etapas).

# **Papildomos spausdinimo funkcijos**

## **Vaizdo sukimas**

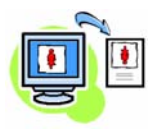

Naudodami šią funkciją, puslapį galite pasukti 180 laipsnių. Norėdami naudoti šią pasirinkti, spauskite skirtuką **Advanced** (papildomos funkcijos) ir spauskite **Image Options** (vaizdo parinktys). Pasirinkite **Enabled** (įjungta), norėdami sukti puslapio vaizdus 180 kampu iš jų dabartinės padėties. Pasirinkite **Disabled** (išjungta), norėdami išjungti funkciją.

### **Išsaugoti nustatymai**

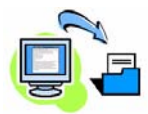

Dažnai (arba retai) naudojamas spausdinimo užduoties funkcijas galima išsaugoti naudojant parinktį *Saved Settings* (išsaugoti nustatymai). Ji leidžia pavadinti, išsaugoti ir atkurti beveik visas funkcijas, kurias galima taikyti spausdinimo užduočiai. Galima išsaugoti iki 50 skirtingų užduočių nustatymų. Norėdami naudotis šia pasirinktimi, spauskite skirtuką **Paper/Output** (popierius / išeiga), tada spauskite parinkties **Save Settings** (išsaugoti nustatymus) rodyklę žemyn. Pasirinkite **Save As** (išsaugoti kaip…), norėdami išsaugoti esamus nustatymus arba pasirinkti anksčiau išsaugotą nustatymą.

### **Dažų taupymas**

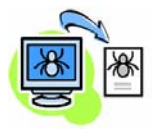

Jei spausdinate dokumentų juodraščius, galite sumažinti sausų dažų sąnaudas, naudodami funkciją *Draft Mode* (juodraščio režimas). Vaizdas bus šviesesnis už įprastinį, tačiau jis bus įskaitomas ir puikiai tiks dokumentui tikrinti ar koreguoti. Norėdami taupyti dažus, spauskite skirtuką **Advanced** (papildomos funkcijos) ir atidarykite **Image Options** (vaizdo parinktys). Parinktyje **Draft Mode** (juodraščio režimas) pasirinkite **On** (įjungta).

## **Vandens ženklo įtraukimas**

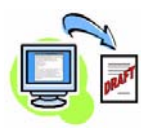

Funkcija *Watermark* (vandens ženklas) leidžia dokumentų puslapiuose kurti ir spausdinti fone esantį tekstą ar taškinę grafiką. Galite kurti savo vandens ženklus arba keisti esamus. Taip pat galite nurodyti, kokius vandens ženklus spausdinti pirmame plane arba fone ar tik pirmame puslapyje. Norėdami naudoti šią parinktį, spauskite skirtuką **Layout/Watermark** (išdėstymas / vandens ženklas) ir skyriuje **Watermark** (vandens ženklas) spauskite atitinkamas galimybes.

**lietuviškai**

lietuviškai

# <span id="page-28-0"></span>**Faksogramos siuntimas**

**PASTABA:** *Ši funkcija galima visuose įrenginiuose, bet standartiškai yra "WorkCentre"* 4250X/XF ir 4260X/XF *konfigūracijose.* 

- *1* Įdėkite dokumentus, kuriuos norite siųsti faksu, ant dokumentų stiklo vaizdu žemyn arba į dokumentų tiektuvą vaizdu aukštyn.
- *2* Spauskite mygtuką **Services Home** (pagrindinis funkcijų meniu) ir pasirinkite parinktį **Fax** (faksogramos). Parodomas ekranas *Fax* (faksogramos).
- *3* Įveskite adresato fakso numerį:
	- skaičių klaviatūra. Jutikliniame ekrane pasirinkite sritį "Enter Number" (įveskite numerį) ir skaičių klaviatūra surinkite numerį.

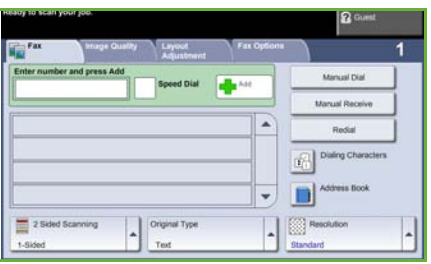

- rankiniu būdu. Prie įrenginio prijungtame telefono aparate pasirinkite "Manual Dial" (skambinimas rankiniu būdu) ir surinkite numerį telefonu arba rinkite numerį skaitmenų klaviatūra.
- greituoju numeriu. Pasirinkite "Speed Dial" (greitasis numeris) ir pasirinkite iš anksto nustatytą greitąjį numerį.
- įtraukdami. Į "Send List" (siuntimo sąrašas) įtraukite kelis adresatus, norėdami siųsti faksogramą keliems adresatams. Šiuo mygtuku galima atidaryti asmenų ir grupių numerių katalogą.

Pasirinkite faksogramos užduočiai reikalingas funkcijas iš šios lentelės:

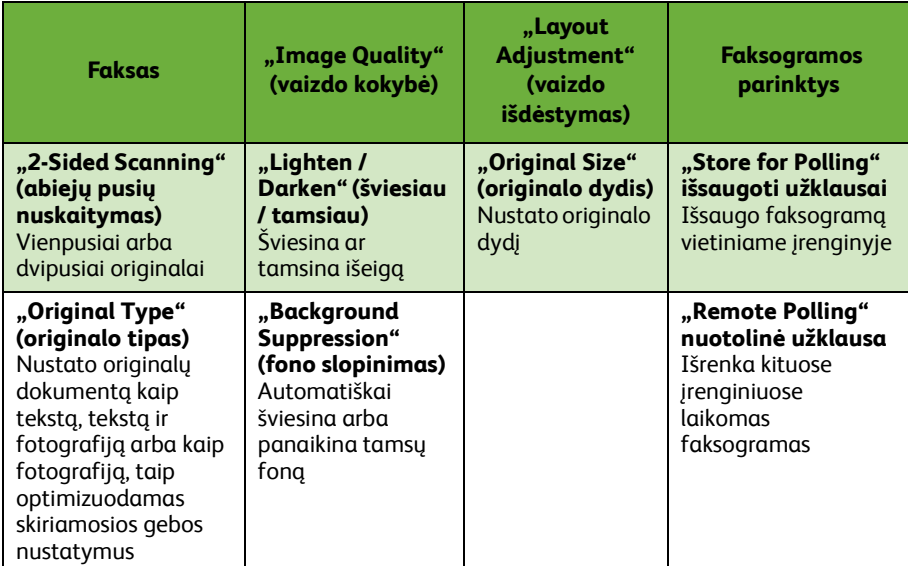

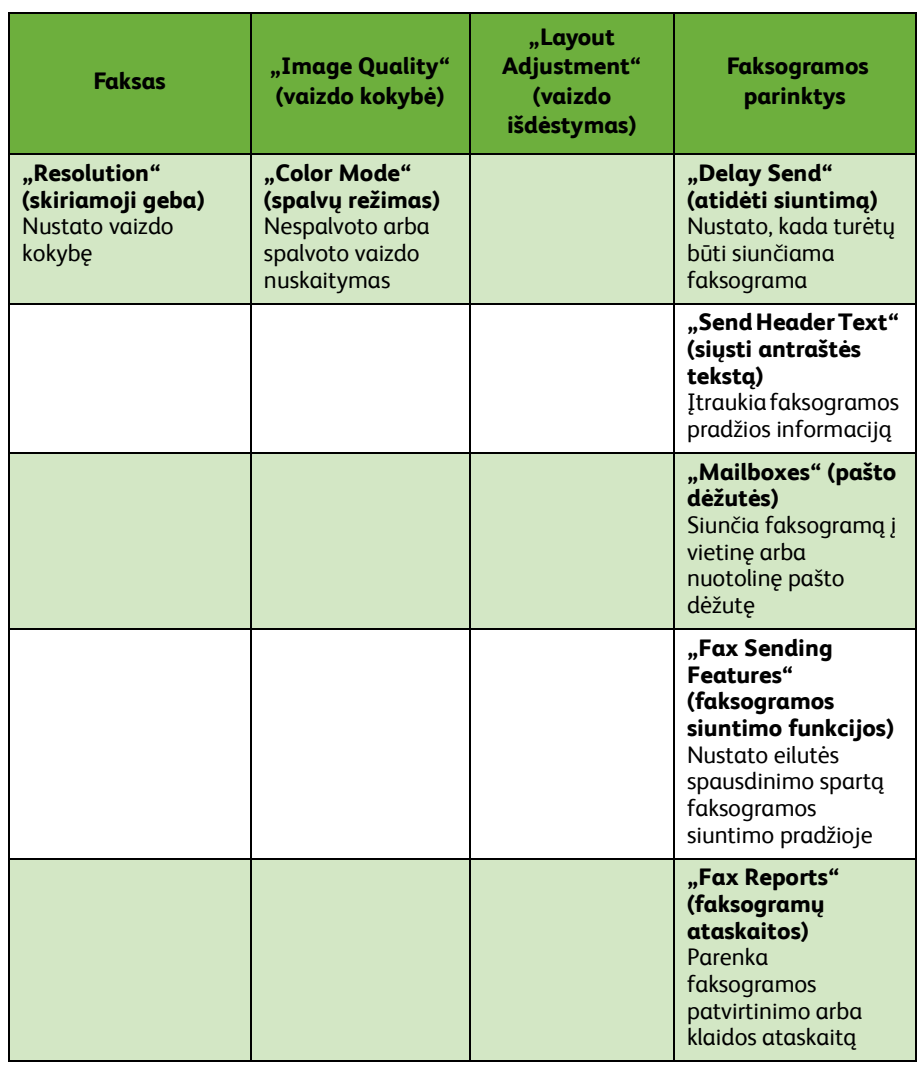

*4* Spauskite **Start** (pradėti), norėdami siųsti faksogramą.

**PASTABA:** *Kad patvirtintumėte faksogramos užduotį, valdymo pulte spauskite mygtuką* **Job Status** *(užduoties etapas), kad ekrane būtų rodomas užduoties etapas. Rodoma į eilę įtraukta užduotis.* 

# **Papildomos faksogramos funkcijos**

## **Atidėtas siuntimas**

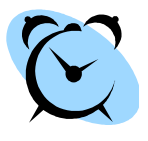

Ši funkcija leidžia nurodyti laiką, kada turi būti siunčiama faksograma. Ši parinktis gali būti naudojama, norint perduoti faksogramą vėliau, ne piko valandomis, kad sumažėtų skambučio kaina. Norėdami naudoti šią pasirinktį, pasirinkite skirtuką **Fax Options** (faksogramos parinktys). Pasirinkite **Fax Options (faksogramos parinktys) > Delayed Send (atidėtas siuntimas)**.

## **Skiriamosios gebos keitimas**

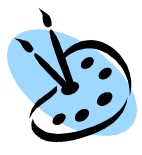

"Resolution" (skiriamoji geba) keičia faksogramos, gaunamos fakso terminale, vaizdą. Norėdami naudoti šią pasirinktį, pasirinkite skirtuką **Fax** (faksograma) ir prie *Resolution* (skiriamoji geba) pasirinkite esančias parinktis. Daugumai dokumentų su tekstu rinkitės **Standard**  (standartinė), grafiniams vaizdams ir fotografijoms rinkitės **Fine** (didelė), didelės skiriamosios gebos atvaizdams ir fotografijoms rinkitės **Superfine** (itin didelė) raišką.

## **Nustatykite adresų knygelę**

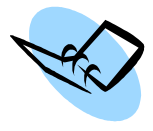

Naudokite šią funkciją, savo įrenginyje norėdami išsaugoti adresatų vardus, pavardes ir fakso numerius. Čia saugomus įrašus galima rinktis, atidarius funkciją *Send List* (siųsti sąrašą), esančią kortelėje **Fax options** (faksogramos parinktys). Pasirinkite skirtuką **Fax**  (faksogramos) ir **Address Book** (adresų knygelė). Įveskite *Individual* (atskiri) faksogramos duomenis. Kartu galima nustatyti skambinimo *Groups* (grupės), sudarytas iš kelių *Individual* (atskiri) įrašų.

# **"Fax Reports" (faksogramų ataskaitos)**

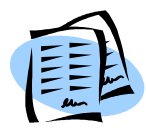

Galima spausdinti daugybę faksogramų ataskaitų. Norėdami pasiekti faksogramos ataskaitos parinktis, pasirinkite skirtuką **Fax Options** (faksogramų parinktys), tada pasirinkite **Fax Reports** (faksogramų ataskaitos). Pasirinkite norimą faksogramos ataskaitą.

Arba paspauskite mygtuką **Machine Status** (įrenginio būsena), pasirinkite **Machine Information (įrenginio informacija) > Information Pages (informacijos puslapiai) >**, tada pasirinkite norimą ataskaitą.

# <span id="page-31-0"></span>**Tinklo nuskaitymas**

Tinklo nuskaitymo funkcija leidžia nuskaityti įprastus dokumentus ir saugoti juos kaip elektroninius failus.

- *1* Įdėkite dokumentus, kuriuos norite nuskaityti, ant dokumentų stiklo vaizdu žemyn arba į dokumentų tiektuvą vaizdu aukštyn.
- *2* Spauskite valdymo pulto mygtuką **Services Home** (pagrindinis funkcijų meniu). Pasirinkite parinktį **Network Scanning** (tinklo nuskaitymas). Tuomet atsiranda ekranas *Network Scanning* (tinklo nuskaitymas).
- **3** Saraše pasirinkite reikalinga "Scanning Template" (nuskaitymo šablonas).

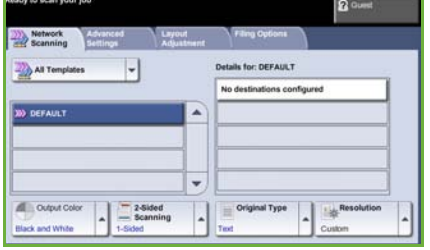

*4* Prireikus keiskite šablono nustatymus parinktyse **Network Scanning, Advanced Settings, Layout Adjustment** (tinklo nuskaitymas, papildomi nustatymai, vaizdo išdėstymas) ir skirtukuose **Filing Options** (failų tvarkymo pasirinktys).

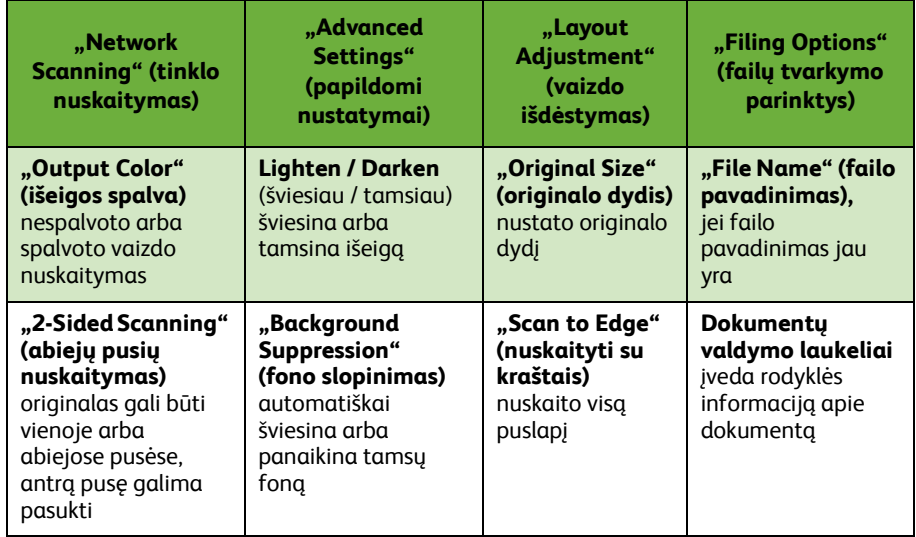

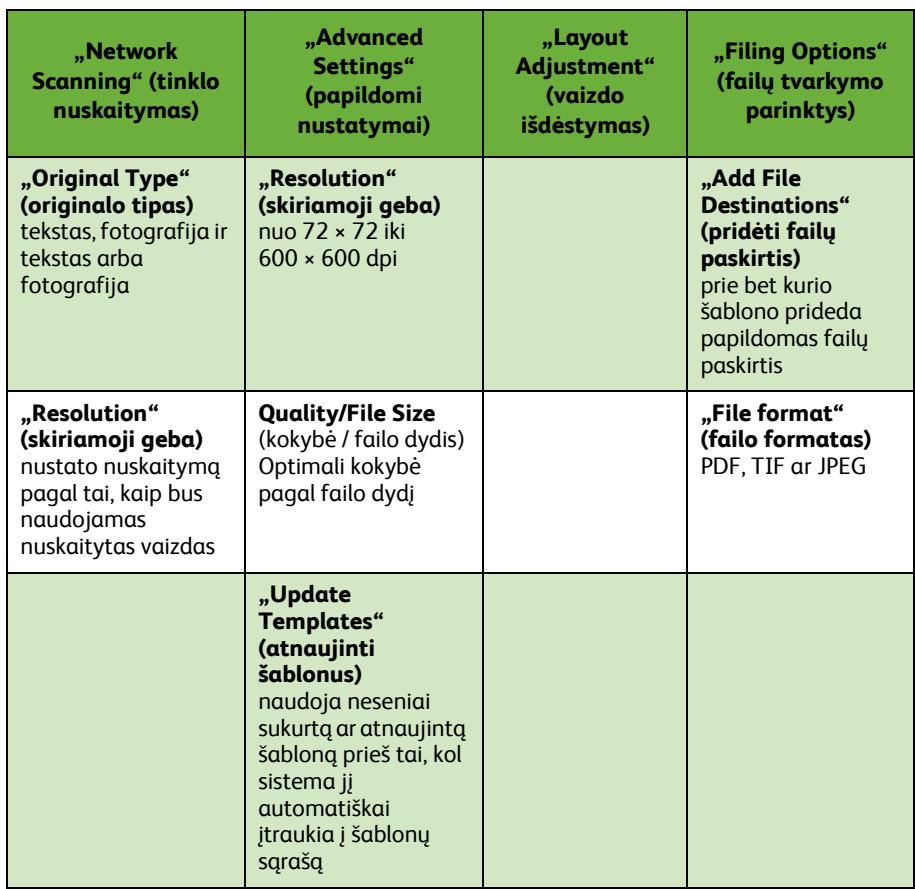

### *5* Spauskite **Start** (pradėti), norėdami nuskaityti dokumentus.

**PASTABA:** *Kad patvirtintumėte nuskaitymo užduotį, valdymo pulte spauskite mygtuką* **Job Status** *(užduoties būsena), kad ekrane būtų rodomas Job Status (užduoties būsena). Rodoma į eilę įtraukta užduotis.* 

# **Papildomos tinklo nuskaitymo funkcijos**

# **Nuskaitymo šablonų kūrimas**

Šablonai naudojami tinklui nuskaityti, nurodant nuskaitymo užduoties paskirtį ir nuskaitymo nustatymus. Darbas bus našesnis, jeigu dažniausiai atliekamoms nuskaitymo užduotims sukursite atskirus šablonus.

Nauji šablonai kuriami pagal nustatymus, kurie konfigūruojami kortelėje "Default Template" (numatytasis šablonas), tačiau galima kopijuoti ir keisti esamus šablonus. Galima pateikti iki 250 šablonų.

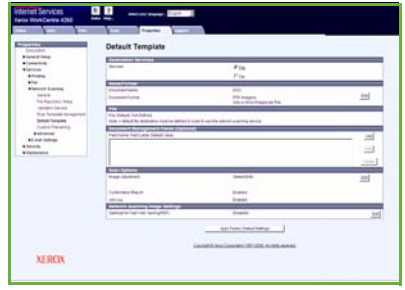

- *1* Atidarykite tinklo naršyklę ir įrenginio adreso juostoje įveskite TCP/IP adresą. Spauskite **Enter** (įvesti) ir spauskite skirtuką **Scan** (nuskaitymas).
- *2* Lange *General Information* (bendroji informacija) esančiame langelyje *Template Name* (šablono pavadinimas) įveskite šablono pavadinimą. Jei pageidaujate, galite pridėti aprašymą ir savininko vardą, pavardę.
- *3* Spauskite **Add** (įtraukti), norėdami kurti naują šabloną. Šablonas atsiranda kairėje pusėje esančiame sąraše **Templates** (šablonai).

### **Pavadinimas / formatas**

*4* Pasirinkite nuskaitomo dokumento pavadinimą ir formatą, spauskite **Edit** (redaguoti). Įveskite nuskaitomo dokumento pavadinimą ir pasirinkite vieną iš šių formatų: TIFF, mTIFF, JPEG or PDF. Spauskite **Apply** (taikyti).

### **Paskirties paslaugos**

*5* Nuskaitytą dokumentą galima siųsti į failų saugyklą, kurią nustato sistemos administratorius, arba siųsti kaip faksogramą, jei įrenginyje yra įjungtos *Server Fax* (serverio faksogramos). Atitinkamai spauskite **File** (failas) ir / arba **Fax** (faksogramos). Jei spaudžiate "File" (failas), pasirinkite failų saugyklą, į kurią bus siunčiami nuskaityti vaizdai.

### **Dokumentų valdymo laukeliai**

*6* Norėdami pridėti duomenų, kad palengvintumėte nuskaitytų dokumentų valdymą, spauskite **Add** (įtraukti) ir įrašykite atitinkamą informaciją.

### **Nuskaitymo parinktys**

- *7* Norėdami keisti nuskaitymo parinktis, spauskite **Edit** (redaguoti). Galėsite nustatyti *2-Sided* (dvipusius), *Original Type* (originalo tipo) ir papildomus nuskaitymo nustatymus, tokius kaip *Lighten/Darken* (šviesiau / tamsiau), *Color Options* (spalvų parinktys), *Original Input* (pirminė įvestis) ir *Resolution* (skiriamoji geba). Pageidaujant taip pat galima spausdinti patvirtinimo ataskaitą ir užduočių žurnalą.
- *8* Išsirinkę parinktis, spauskite **Apply** (taikyti).

**lietuviškai**

lietuviškai

# <span id="page-34-0"></span>**El. pašto siuntimas**

- *1* Įdėkite dokumentus, kuriuos norite siųsti el. paštu, ant dokumentų stiklo vaizdu žemyn arba į dokumentų tiektuvą vaizdu aukštyn.
- *2* Spauskite valdymo pulto mygtuką **Services Home** (pagrindinis funkcijų meniu).
- *3* Pasirinkite **E-mail** (el. paštas).
- *4* Pasirinkite **From** (nuo) ir įveskite adresą, kurį norite matyti el. pašto laukelyje *From* (nuo).

**PASTABA:** *Šis laukelis gali būti iš anksto numatytas administratoriaus arba jį galima pakeisti.*

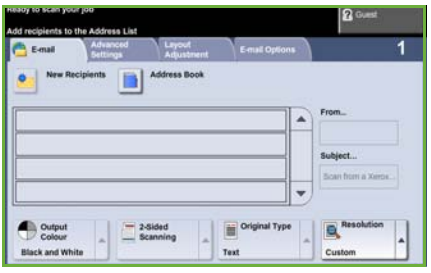

- *5* Pasirinkite **New Recipient** (naujas adresatas) ir įveskite adresato el. pašto adresą. Jei turite nustatytą adresų knygelę, pasirinkite **Address Book** (adresų knygelę) ir įveskite adresato vardą bei pavardę. Adresų knygelėje bus atlikta paieška ir gautame pavardžių sąraše galėsite pasirinkti adresatą. Taip į *Address List* (adresų sąrašą) gali būti įtraukti keli adresatai.
- *6* Pasirinkite bet kurį dokumentui tinkamą nustatymą skirtukuose **E-mail, Advanced Settings, Layout Adjustment** (el. paštas, papildomi nustatymai, vaizdo išdėstymas) arba **E-mail Options** (el. pašto parinktys).

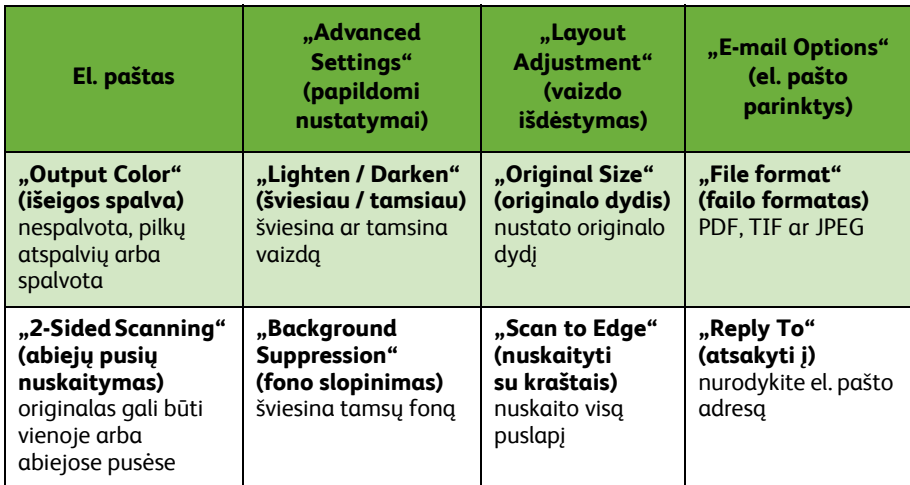

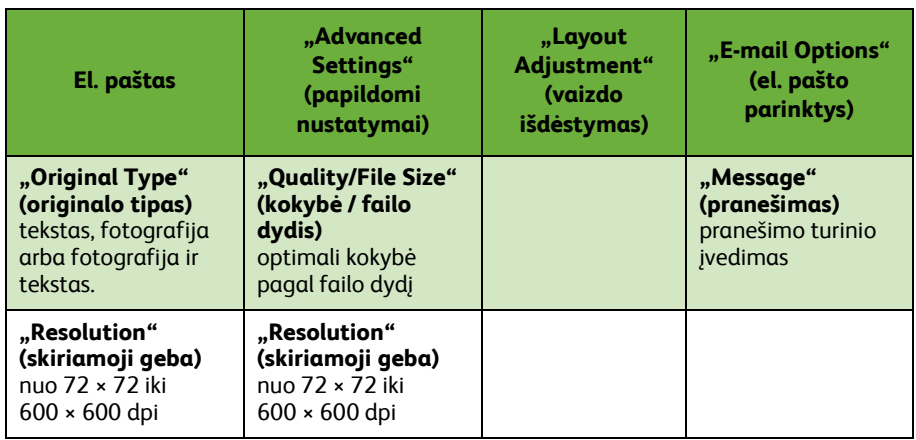

*7* Spauskite **Start** (pradėti), norėdami nuskaityti dokumentą ir siųsti jį kaip el. laiško priedą.

**PASTABA:** *Norėdami tvirtinti užduotį, spauskite valdymo pulto mygtuką* **Job Status** *(užduoties būsena). Užduotis bus rodoma darbų eilėje.* 

# **Papildomos el. pašto funkcijos**

## **Spalvų priedai**

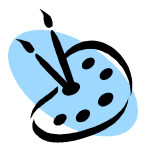

Pasirinkę spalvotą nuskaitymą, kartu galėsite prie savo el. laiško pridėti vaizdą visomis spalvomis JPEG formatu. Šiuo formatu spalvota taškinė grafika yra geriau suglaudinama.

Norėdami pasirinkti spalvotą nuskaitymą su el. paštu, pasirinkite skirtuką **E-mail** *(el. paštas)* ir *Output Color* (išeigos spalva). Pasirinkite **Full Color** (visos spalvos).

**PASTABA:** *Didžiausia spalvotų vaizdų skiriamoji geba yra 300 × 300 dpi.*

# <span id="page-37-0"></span>**Didinkite "WorkCentre" našumą**

"WorkCentre" 4250/4260 serija yra galingi daugiafunkciai įrenginiai su daugeliu skaitmeninių funkcijų, integruotų į vieną sklandžiai veikiančią sistemą. Įrenginiai sukurti taip, kad palengvintų didelių darbuotojų grupių darbą įvairioje gamybinėje aplinkoje. Naudodamiesi šiomis gamybos našumą keliančiomis funkcijomis, galite atlikti daugiau, įdėję mažiau pastangų ir supaprastinę darbų eigą.

## **Prisitaikykite įrenginį savo reikmėms**

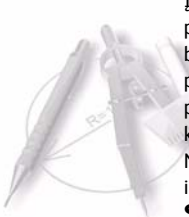

Įrenginį galima nustatyti taip, kad jis atitiktų biuro darbų eigą. Pavyzdžiui, priėję prie įrenginio, matote vieną iš šių pirminių ekranų: *Machine Status* (įrenginio būsena), *Job Status* (užduoties būsena) arba vieną iš *Services* (funkcijos). Savo poreikiams galite pritaikyti numatytuosius kiekvienos paslaugos nustatymus, pvz., numatytasis popieriaus dėklas, pagal reikmes sumažinti koeficientai ir kopijavimas abiejose pusėse, kai norite taupyti popierių. Norėdami daugiau sužinoti apie šias parinktis, atidarykite **Tools** (įrankiai) ir išnagrinėkite **Feature Defaults (numatytosios funkcijos)** ir **Copy Service Settings** (kopijavimo nustatymai).

## **Adresų knygelė internete**

Adresų knygelė yra paranki, kai turite dažnai naudojamų faksogramų ar pašto adresatų sąrašą. Pasinaudokite šia funkcija, norėdami programuoti adresų knygelę su adresatų informacija, tokia kaip el. pašto adresai ar fakso aparatų numeriai. Adresų knygelėje įregistruotus adresų numerius taip pat galima naudoti kaip greitojo rinkimo kodus.

Jei įrenginys konfigūruotas, jis apims ir įmonės (LDAP) ir vietinių adresų knygeles. Vietines adresų knygeles galima įkelti iš **.csv** failo, kurį rasite atidarę **Internet Services (interneto paslaugos) > Properties (ypatybės) > Services (funkcijos) > E-mail Settings (el. pašto nustatymai)**.

### **Nuotolinis administravimas**

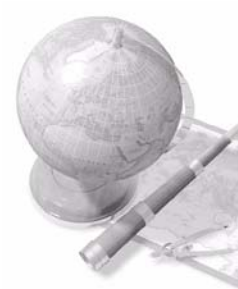

Šiam daugiafunkciam įrenginiui yra skirta *CentreWare Internet Services* **("CentreWare" interneto paslaugų)** svetainė. Svetainę galima atidaryti naudojant interneto naršyklę. Kaip naudotojas galite gauti informaciją apie įrenginį ir bet kokias kitas į įrenginį nusiųstas užduotis, nesitraukdami nuo savo kompiuterio.

Įvairiose tinklapio kortelėse yra skirtingų parinkčių, kuriomis naudojantis galima sužinoti įrenginio būseną, jame laikomas priemones, eilėje esančias užduotis ir administratoriaus nustatymus. Naudodamiesi šia funkcija galite net internete siųsti spausdinimui parengtą užduotį. Paprasčiausiai atidarykite tinklapio naršyklę ir įveskite įrenginio IP adresą.

## **Siųskite popierinius dokumentus kaip el. laiškus**

Nuskaitytus dokumentus nurodytam el. pašto adresatui arba adresatams galima siųsti kaip el. laiškų priedus. Atidaryti el. pašto funkcijas galima naudojantis valdymo pulto mygtuku **Services Home** (pagrindinis funkcijų meniu) ir ekrane esančia pasirinktimi **E-mail** (el. paštas). Tai yra puiki funkcija, kurią galite naudoti dokumentams nuskaityti. Paprasčiausiai pasirinkite el. pašto funkciją, įveskite savo el. pašto adresą ir nuskaitykite dokumentą. Po kelių akimirkų jis bus jūsų el. pašto dėžutėje.

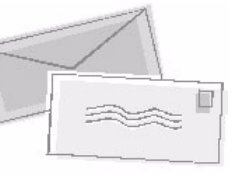

## **Paprastas vartojimo reikmenų valdymas**

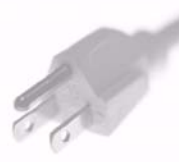

Įrenginiui skirtus vartojimo reikmenis, tokius kaip popierius, kabės ir keičiamos detalės, vartotojas turi papildyti arba keisti. Vartotojas keičia tokias detales kaip dažų kasetė ir kabių kasetė, tai reiškia, kad galima keisti vartojimo reikmenis nekviečiant "Xerox" techninės pagalbos darbuotojo. Taip galima sutaupyti laiko.

# **Įspūdingi dokumentai**

Šis įrenginys nėra tik paprastas spausdintuvas – juo galima pagal savo poreikius spausdinti ir kurti dokumentus, tokius kaip dalomoji medžiaga, tezės ar pasitarimų užrašai.

Pavyzdžiui, funkcija *Booklet Creation* (brošiūros kūrimas) leidžia gaminti bukletus ar kelių puslapių kopijas iš ant vienos ar ant abiejų pusių atspausdintų originalų. *Bound Originals* (įrištus originalus) galima nuskaityti spalvotai ir siųsti į savo el. paštą kartu su elektroniniais dokumentais. Tezių pluoštus galima kurti naudojantis funkcija *Multi-up* (kelios kopijos) ir daugeliu kitų galimybių. Jus gali apriboti tik jūsų vaizduotė.

# <span id="page-39-0"></span>**Trikčių šalinimas**

Išeigos kokybė gali nukentėti dėl įvairių priežasčių. Siekdami geriausio rezultato, vykdykite vartotojo vadovo instrukcijas. Paprastai surasti ir spręsti problemas galima naudojantis įrenginio dokumentacija ir vadovaujantis pranešimais apie klaidas.

Kai kuriuos nesklandumus galima išspręsti išjungiant ir įjungiant įrenginį. Prieš ĮJUNGDAMI įrenginį, palaukite maždaug 20 sekundžių. Jei perkrovus įrenginį problema nedingo, ieškokite jos sprendimo apačioje pateikiamuose aprašymuose.

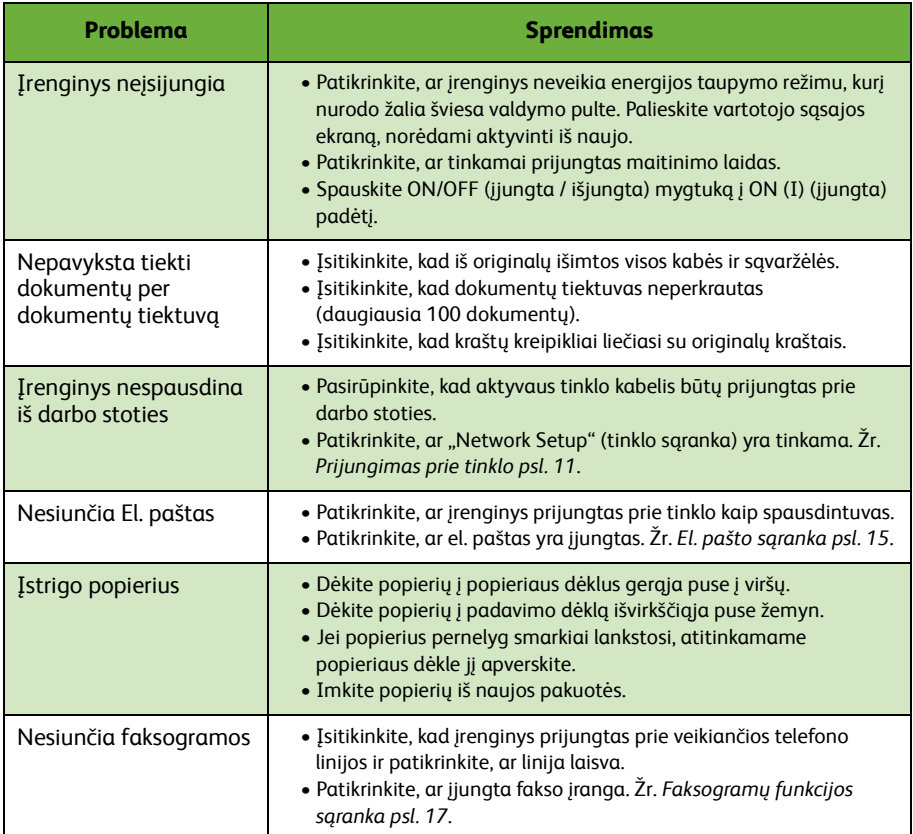

# **Įstrigo popierius**

Ekrane rodoma, kur įstrigo popierius.

- Vykdykite ekrane esančius nurodymus, kad iš popieriaus kelio išimtumėte popierių.
- Įsitikinkite, kad visos durelės ir dangčiai, kurie buvo atidaryti popieriui išimti vėl tinkamai uždaryti.

**PASTABA:** *Vietos, iš kurių šalinamas įstrigęs popierius, skiriasi pagal įrenginio modelį ir konfigūraciją.*

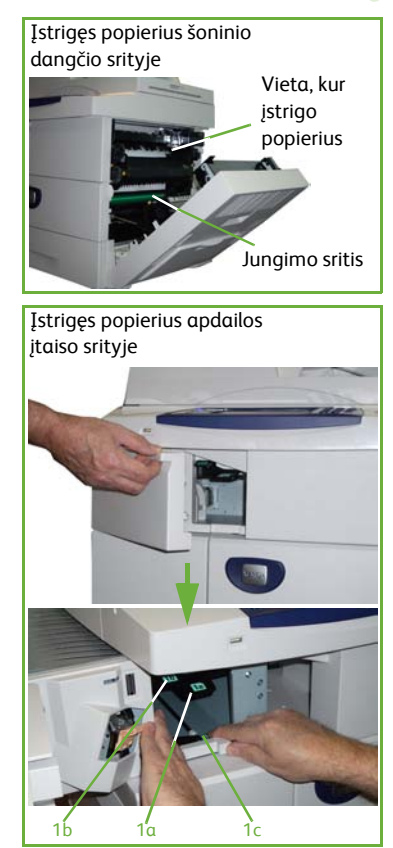

# **Įstrigę dokumentai**

Įstrigus dokumentui, ekrane bus parodytas pranešimas.

• Vykdykite ekrane esančius nurodymus, kad pagal taisykles išimtumėte visus dokumentus iš dokumentų tiektuvo ir nuo dokumentų stiklo. Žemiau esančiuose paveikslėliuose parodytos vietos, iš kurių šalinami dokumentų tiektuve įstrigę dokumentai.

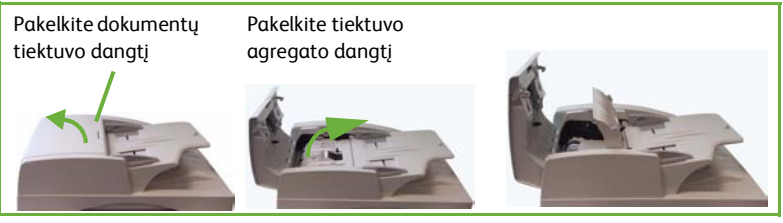

• Kai gausite nurodymą, iš naujo sudėkite dokumentus, kaip jie buvo sudėti darbo pradžioje ir vėl įdėkite juos į dokumentų tiektuvą. Dokumentai automatiškai cirkuliuojami iš naujo, siekiant atkurti vientisą darbą.

Apatinė įstrigusio popieriaus šalinimo dangčio rankena

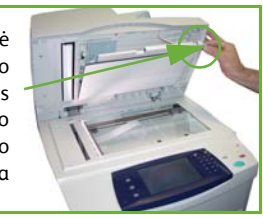

# <span id="page-42-0"></span>**Pagalba**

Naudodamiesi šiuo įrenginiu bet kur ir bet kada sulauksite visapusiškos pagalbos. Pagalbos žinyną ir patarimų galima gauti iš kelių šaltinių.

# **Įrenginyje**

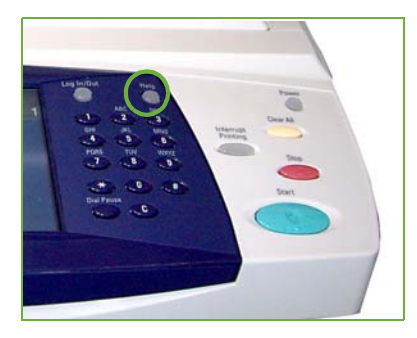

Spauskite mygtuką **Help** (pagalba), norėdami bet kada atidaryti interneto žinyno ekranus. Papildoma informacija teikiama pranešimuose, ekrano nurodymuose ir paveikslėliuose.

## **Dokumentacija**

Daugumą atsakymų į jūsų klausimus rasite su "WorkCentre" 4250/4260 serijos gaminiu pateiktame kompaktiniame diske. Be to, dokumentus galite atidaryti adresu www.xerox.com/support.

- *Vartotojo vadove* yra nurodymai ir informacija apie visas įrenginio funkcijas.
- *Sistemos administravimo vadove* yra išsamūs nurodymai ir informacija apie įrenginio prijungimą prie tinklo ir papildomų funkcijų diegimą.

# **Spausdinimo tvarkyklėje**

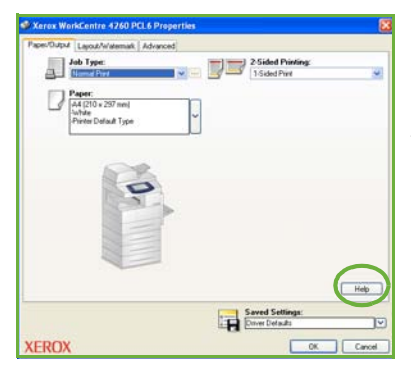

Spausdintuvo tvarkyklės ekrane spauskite mygtuką **Help** (pagalba) arba kompiuterio klaviatūroje spauskite mygtuką [F1], kad matytumėte informaciją spausdintuvo tvarkyklės ekrane.

## **Naudojantis "CentreWare" interneto paslaugomis**

Spauskite mygtuką **Index** (rodyklė), norėdami peržiūrėti interneto paslaugų svetainės turinį.

Spauskite mygtuką **Help** (pagalba),norėdami atidaryti "Xerox" techninės pagalbos internete svetainę.

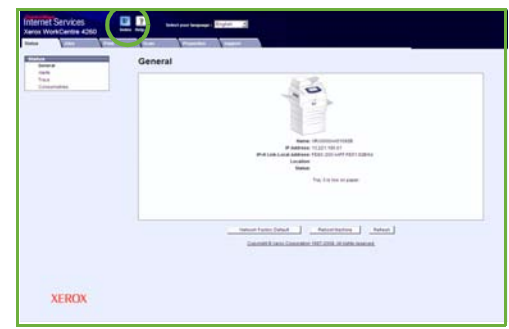

# <span id="page-44-0"></span>**Laiko skirtumai nuo Grinvičo laiko**

**http://wwp.greenwichmeantime.com/**.

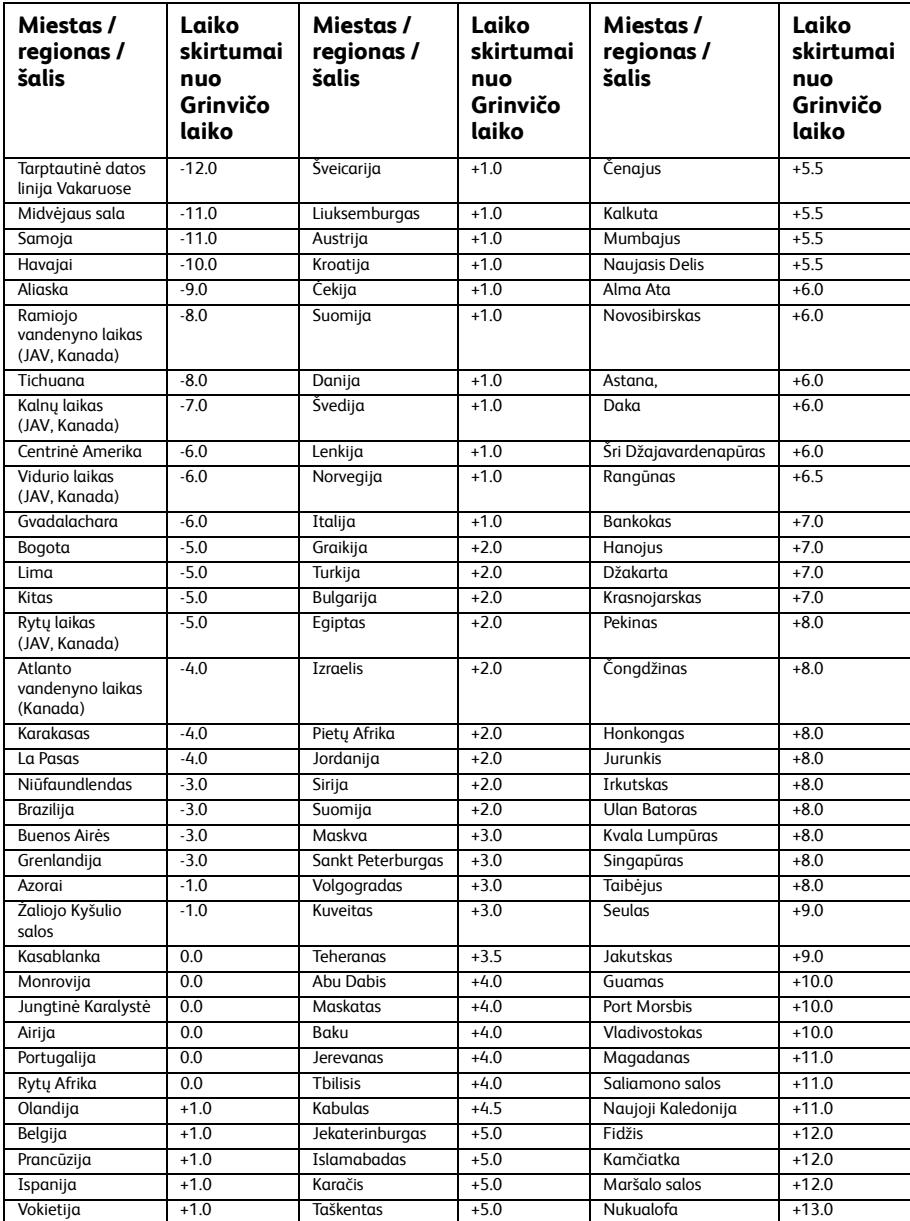

*42 trumpas vartotojo vadovas*

 $\bullet$